### **Olathe Public Schools offers:**

### **Use MyPaymentsPlus to:**

- **Make payments using a credit card, debit card or e-check**
- **Check cafeteria balances and purchase history**
- **Manage your student's account online 24/7**

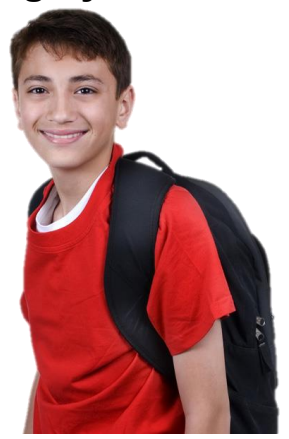

- **View and pay outstanding student fees**
- **Payment of optional student fees such as yearbooks, activity passes, PE uniforms and more**
- **Receive low meal balance email reminders**
- **Set up recurring payments for meals**

## **Easy one-time registration:**

- **• Visit www.mypaymentsplus.com**
- **• F[ollow the on-screen instruction](http://www.mypaymentsplus.com/)s to create an account**
- **• Add your students using their 9 digit Student ID number**

**\*\*\* You must enter zeroes before the student ID number to total 9 digits \*\*\*** Enter 4 zeroes before 5 digit IDs example: 000012345 Enter 3 zeroes before 6 digit IDs example: 000123456

**Visit MyPaymentsPlus.com to get started! See instructions on back**

# **Register For a MyPaymentsPlus Account**

### **Go to www.MyPaymentsPlus.com**

Click **[Register a FREE Account](http://www.mypaymentsplus.com/)**

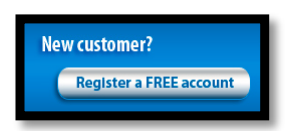

#### **Registration gives you 24/7 access to:**

- Student cafeteria balances and purchase history
- Prepayments for breakfast/lunch, with auto-pay capability
- Low meal balance email reminders
- Student fee payments for Instructional Material Fees, yearbooks, athletic passes and more!

#### **Step 1: Add your student to the account**

- Select **Kansas** and **Olathe Public Schools** from the dropdowns
- Next, select "**I have a student enrolled or I am a staff member of this district**"

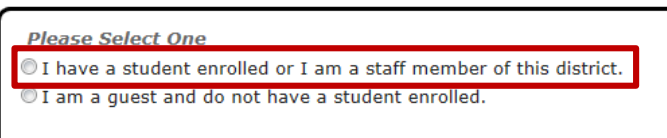

- Enter your child's **9-digit student ID number** and **last name** *student ID numbers may be obtained by*
- **Next** 
	- Select:

 $contacting$  your student's school

- **\*\*\* You must enter zeroes before the student ID number to total 9 digits \*\*\*** Enter 4 zeroes before 5 digit IDs example: 000012345 Enter 3 zeroes before 6 digit IDs example: 000123456
- If you wish to **add another student**, repeat step 1
- Select: **Next**

#### **Step 2: Create your profile**

- Enter your **name**, **address**, and **phone number**
- Enter an **active e‐mail address** *it's important to enter a correct address so that you can receive e‐mail reminders,*   $username/password information, and payment configurations$
- **Next** Select:

#### **Step 3: Create your sign**‐**in**

- Choose a **Username** that will be easy for you to remember
- Enter a 7-20 character password *keep in mind that your password is case sensitive (1 number and 1 letter required)*
- Enter a **password hint** to help you remember your password
- **Next** Select:

#### **Step 4: Confirm your profile**

- Verify that all information you entered is correct
- If you need to change any of the information, you can click on the **Edit** link next to each section title.
- Select: **Finish Registration**

#### **Step 5: Your registration is complete!**

Sign in by entering the username and password you created in Step 1